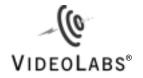

# **DocCam Pro™ VC**

**Integrated Document Camera** 

Installation & User Guide

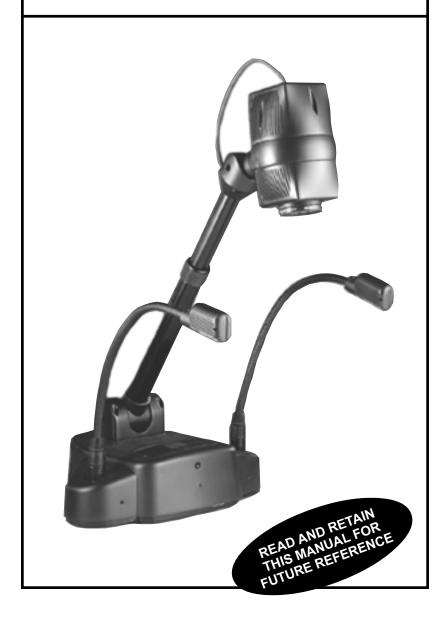

## **DocCam Pro VC Keypad Controls**

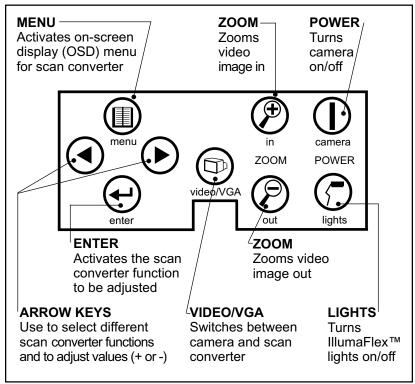

## **DocCam Pro VC Backplate**

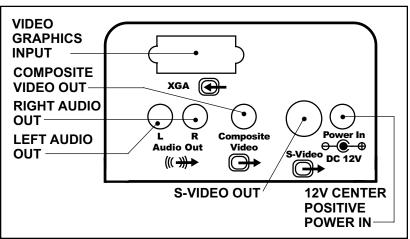

# Setting Up Your DocCam Pro VC Integrated Document Camera

- 1.) Carefully remove camera and parts from foam packing material. For ease of shipping the camera is packed with its telescoping arm flat.
- **2.)** Set the unit on a flat, solid surface. Unpack and identify the other parts:
- Power supply
- Connecting cables for the DocCam Pro VC
  - S-VHS video cable
  - Video and stereo audio cable (3plug to 3-plug; yellow is video, red and white are audio cables)
  - VGA monitor cable
- Remote control unit
- Two (2) AAA batteries
- Two (2) flexible gooseneck IllumaFlex<sup>™</sup> lights
- **3.)** To move the telescoping arm to its normal upright position (see cover photo), pull the spring pin at the base and raise it. The pin will click into three (3) different positions: flat, 45 degrees and straight up. Then loosen the knurled compression ring on the arm's midpoint and extend the arm until it stops. Tighten the compression ring.

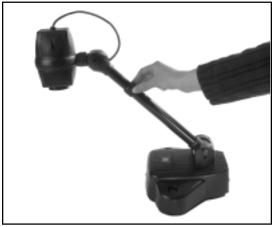

Figure 1 - Loosening and tightening the compression ring.

**4.)** Unwrap the two IllumaFlex™ light units and insert in the connectors on each side of the camera's base.

## NOTE:

Be sure that you pull out the arm to its maximum extension. The camera is calibrated to accurately focus only when the telescoping arm is completely extended.

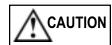

Do not move the telescoping arm in or out when it is in the horizontal (flat) position.

### NOTE:

Use both hands whenever adjusting the neck of the camera; this will avoid any unnecessary strain on the camera's base and will keep the camera from tipping over unexpectedly.

- **5.)** Position camera head. The head rotates forward and back and spins in its bracket to allow use as a document camera or as an auxiliary camera for presentation viewing.
- For document viewing, spin the camera head so the arrow is pointing down and pivot the camera head down to face the document. The lens will focus automatically.
- For use as an auxiliary camera, spin the camera head so the arrow is pointing up. Then pivot the head to face the subject.

Unscrew the close-up lens and store it in the receptacle on the camera's base.

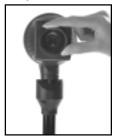

Figure 2 – Unscrewing the camera's lens.

## **Connect the Cables and Power Supply**

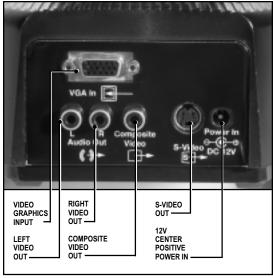

Figure 3 - The DocCam Pro VC'S backplate.

1.) First connect the power supply to the jack on the base of the camera. Then connect the wall plug cable to the power supply brick. Plug into a wall outlet. The camera should power up immediately.

- **2.)** Connect the S-VHS cable to the "S-Video" jack. The other end of this cable will connect to the "S-Video In" jack on any S-VHS-capable VCR or TV.
- If the TV or VCR is **not** S-VHS capable, connect the composite video (yellow) cable instead, using the "Composite Video" jack.
- **3.)** If you will be using audio: Connect the red and white audio cable to the (R) and (L) "Audio Out" jacks.

## Remote Control

- 1.) Insert the two (2) AAA batteries by pulling up the battery cover tab, removing the tab and installing the batteries.
- 2.) Make sure the battery +/- terminal symbols line up with the corresponding +/- symbols inside the battery compartment.
- 3.) Replace the battery cover.

## **Turning the Camera On**

- **1.)** After you've made all the proper connections, press the "Power" button on the camera keypad or the remote control unit. (If the camera has not powered up on its own.)
- 2.) Allow a few seconds after you've pressed the button for the camera to warm up and reset itself. If you can't see an image, or the image is not in focus, refer to the **Troubleshooting** section of this manual.

# Operating Your DocCam Pro VC

## **Setting Up For Operation**

The DocCam Pro VC is designed to be used with all major videoconferencing systems, including PictureTel®, Polycom®, Tandberg® and Intel®. The DocCam Pro VC can be used with LCD projectors, and other video display devices with S-Video or composite input.

You can use DocCam Pro VC as a document camera or as an auxiliary camera. Set up your camera according to your particular application.

#### NOTE:

The audio connection is optional and not required for video use.

### NOTE:

The camera video aperture ratio is set up for normal presentation viewing, which is "landscape mode" - or horizontal orientation. When viewing a document in "portrait" mode, which is vertical, you may cut out the extreme top or bottom of the image. To get an extra 1 1/2 inch of the document on-screen, remove the close-up lens. (However, this makes it impossible to focus correctly during some "Zoom" functions.)

<u>Document Camera</u> – Spin the camera head so the arrow is pointing down and pivot the camera head down to face the document. (Be sure telescoping neck is extended to its farthest point to ensure accurate focus.)

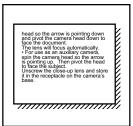

Figure 4 – Horizontal, landscape mode.

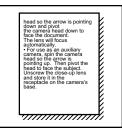

Figure 5 – Vertical, portrait mode.

<u>Auxiliary Camera</u> – Spin the camera head so the arrow is pointing up. Then pivot the head to face the subject. Unscrew the close-up lens and store it in the receptacle on the camera's base.

## **Using the Keypad Controls**

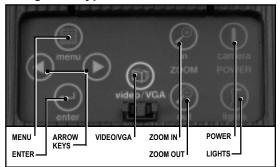

Figure 6 - DocCam Pro VC's keypad.

#### Zoom

The DocCam Pro VC is capable of zooming to a 16X magnification factor – allowing you to quickly and easily focus in on an object or document with the document close-up lens provided.

Press and hold the corresponding "Zoom" button on the keypad or remote control to zoom in or out.

2.) Release the button when the zoom is at the desired level. The camera will focus automatically when the zoom motion stops.

### Lights

To turn the lights on, press the "Lights" button on the keypad or remote control.

### Video/VGA

The Video/VGA button switches on the scan converter, which allows you to view a computer display on your TV monitor. The scan converter setting and adjustments buttons are on the left half of the DocCam Pro VC keypad. To use, follow directions for the scan converter below.

## **Scan Converter**

The built-in scan converter converts the VGA output signal from a computer to a normal (S-VHS or Composite) video signal. The computer image is fed into the video input and is projected out the DocCam Pro VC, allowing you to view a computer display on any regular TV monitor. To use the scan converter —

- **1.)** First set up the camera for normal use as described above.
- **2.)** Then connect the supplied VGA cable between the "VGA In" jack on the back of the camera and the VGA output on your computer (where the monitor is usually connected). Turn on your computer.
- **3.)** To view the computer display on your TV monitor, press the "video/VGA" button on the camera keypad. Pressing the button again will switch back to the image shown from the module on the DocCam Pro VC.
- 4). Find the scan converter setting and adjustments buttons on the left half of the DocCam Pro VC keypad.

### NOTE:

It is not necessary to use the IllumaFlex lights if the room is normally lit. The lights are needed only when the room is very dim—when using an LCD projector, for instance.

When viewing a picture from the computer, press the "Menu" button on the keypad to display an on-screen display menu. The eight adjustable functions below are displayed on the screen from left to right. Using the right > and left < arrow buttons, select the function that needs adjusting and press "Enter".

### **Sharpness**

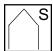

- Press "Menu" to display the on-screen display controls
- Use the arrow keys to select the sharpness icon
- Press "Enter"
- Use the arrow keys to adjust the sharpness level (eight levels are available)
- To exit, again press the "Menu" button

#### Zoom

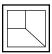

When the "Zoom" function is enabled, the screen displays a zoomed image of 1/4 of the computer screen, separating the computer screen image into four (4) sections:

Quadrant 1 – top left of VGA image

Quadrant 2 – top right of VGA image

Quadrant 3 – bottom right of VGA image

| 1 | 2 |
|---|---|
| 3 | 4 |

Figure 7 – Quadrants 1,2,3 and 4.

- Quadrant 4 bottom left of VGA image
- Press "Menu" to display the on-screen display controls
- Use the arrow keys to select the zoom icon
- Press "Enter" to zoom in
- Use the arrow keys to move throught the screen quadrants to select the area desired
- To exit, again press the "Menu" button

## **Panning**

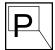

- Press "Menu" to display the on-screen display controls
- Use the arrow keys to select the panning icon
- Press "Enter"
- Press "Enter" to toggle between the panning modes – vertical and horizontal

#### Overscan/Underscan

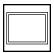

The VGA image you see on the TV monitor is in overscan, which means that the image is outside the visible area on the screen. Using the Underscan feature, the scan converter scales the VGA image so the entire image is visible.

- Press "Menu" to display the on-screen display controls
- Use the arrow keys to select the overscan/ underscan icon
- Press "Enter" to zoom in
- Use the arrow keys to toggle between the overscan/underscan modes
- To exit, again press the "Menu" button

## **Positioning**

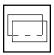

Allows you to center the image on the TV monitor.

- Press "Menu" to display the on-screen display controls
- Use the arrow keys to select the positioning icon
- · Press "Enter"
- Press "Enter" again to toggle between the vertical and horizontal positioning modes
- To exit, again press the "Menu" button

## **Brightness**

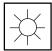

- Press "Menu" to display the on-screen display controls
- Use the arrow keys to select the brightness icon
- Press "Enter"
- Press "Enter" to adjust the brightness level (four levels are available)

#### Color Bar

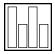

Displaying the color bar is helpful to verify the accuracy of the TV color settings, or to customize the display for any special applications.

- Press "Menu" to display the on-screen display controls
- Use the arrow keys to locate the color bar icon
- Press "Enter"
- To exit, press"Enter" again or "Menu"

## Reset (Home)

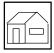

Returns all options back to factory-set defaults.

# Press "Menu" to display the on-screen display controls

- Use the arrow keys to select the reset icon
- Press "Enter"
- Use the arrow keys to adjust the sharpness level (eight levels are available)
- To exit, press "Enter" again or "Menu"

# Care and Cleaning of Your DocCam Pro VC Camera

- Do not attempt to take the camera apart.
   There are no user-serviceable components inside.
- Keep the camera away from food and liquid.
- Avoid touching the lens. Clear any dust with a blower. For accidental smears or smudges, wipe carefully with a lens cleaning cloth.
- Clean exterior of camera by wiping with a clean, damp cloth; do not use any abrasive chemicals.
- Use both hands whenever adjusting the neck of the camera; this will avoid any unnecessary strain on the camera's base and will keep the camera from tipping over unexpectedly.

# **Operating and Storage Conditions**

Do not store or operate the DocCam Pro VC under the following conditions:

- A temperature above 104°F (40°C) or below 32°F (0°C)
- · Environments with high humidity
- Dusty environments
- · In inclement weather
- Under severe vibration

### NOTE:

In the event of static shock to the camera, it may be necessary to cycle the power by unplugging the power supply and plugging it back in.

# **Troubleshooting**

| Problem                                                 | Suggestion                                                                                                    |
|---------------------------------------------------------|----------------------------------------------------------------------------------------------------|
| Green LED does not indicate camera power is turned on.  | Make sure the power adapter is plugged into a wall outlet and the "power" jack on the camera.                                                                            |
| Green LED is on, but no picture appears on the screen.  | Check screen operation.                                                                                                    |
|                                                         | Check monitor, LCD projector or other video device to ensure it is operating correctly.                                                                                  |
| Audio is weak and/or excessive feedback noise is heard. | Check that video/VGA is in correct mode.                                                                                                    |
|                                                         | Is the TV/VCR set to the correct channel for live input? Refer to your TV/VCR owner's manual.                                                                            |
|                                                         | Is the person speaking too far from the base of the camera, or in back of the camera?                                                                                    |
|                                                         | The camera microphones should be positioned behind the speaker units. This helps eliminate feedback.                                                                     |
|                                                         | Verify the "audio-out" cable from<br>the camera is plugged into a line-<br>in jack. If a mic-in jack is used,<br>you will experience more feed-<br>back and other noise. |
| The remote control doesn't work.                        | Verify that fresh batteries are installed and positioned correctly.                                                                                                    |

# **Troubleshooting continued**

| Problem                                               | Suggestion                                                                              |
|-------------------------------------------------------|-----------------------------------------------------------------------------------------|
| No picture is seen from the VGA input.                | Check monitor, LCD projector or other video device to ensure it is operating correctly. |
| The edges on the image from the computer are cut off. | Check that video/VGA button is pushed into correct mode.                                |
|                                                       | Switch the scan converter form "overscan" mode to "underscan".                          |
|                                                       | Verify that scan converter is not in "zoom" mode.                                       |

# **DocCam Pro Digital Specifications**

Image Pick-up Device1/4" CCDTotal Pixels410,000Number of Effective Pixels768H x 494VHorizontal Resolution450 TV lines

Sensitivity 3 lux

Lens: (Horizontal angle) F1.4(w)-F2.8(t) [47°(w)-3°(t)]

Mechanical Zoom F-4 64mm; 16X

Video Output S-Video/Composite/L&R Audio

Computer Input VGA (15 Pin HD)

Scan Converter Resolution Up to 1024x768 @ 75Hz (XGA)

Illumination S/N (min) 46dB
White Balance Auto
Back Light Compensation Auto
Iris Auto

Shutter Auto Exposure

Focus Auto

Focal Range Infinity-1m(t)-0.01m(w)

Power 12 VDC Current Consumption 865mA

Microphone Line Level Stereo; 1 V @ 600ohms

Control Keypad, IR Remote

Operating Temperature 0°C to 40°C Weight 11lbs/5kg

Footprint (in use)

Footprint (collapsed)

Neck

Head

Cable Set

8in. x 11in. (20.3cm x 27.9cm)

18in. x 11in. (40.6cm x 27.9cm)

18in. (46cm) -2 Section Telescoping

6 Degrees of Freedom (mechanical)

6'-VGA Cable; 12'-Stereo Audio/Video

Cable; 25' S-Video Cable; USB Cable

# **Warranty Information**

Warranty Information on Hardware\* – One (1) year limited warranty on all parts. VideoLabs warrants this product against defects in materials and workmanship for a period of one (1) year from the date of purchase. If VideoLabs receives notice of such defects during the warranty period, VideoLabs will either, at its option, repair or replace products which prove to be defective

**Exclusions** – The above warranty shall not apply to defects resulting from: improper or inadequate maintenance by customer, customer-supplied software or interfacing; unauthorized modifications or misuse; operation outside of the environmental specifications for the product; use of incorrect power supply; or improper site operation and maintenance.

**Obtaining Warranty Service** – To obtain warranty service, products must be returned to a service facility designated by VideoLabs. Customer shall prepay shipping charges for product(s) returned to VideoLabs for warranty service and VideoLabs shall pay for return of the product(s) to customer. However, customer shall pay all shipping charges, duties and taxes for product(s) returned to VideoLabs from another country.

VideoLabs Customer Service – If the camera is still under warranty, VideoLabs will test, repair or replace the product(s) without charge. If the camera is out of warranty, VideoLabs will test, then repair the product(s) for the cost of parts and labor. Charges will be estimated by a technician and confirmed by the customer prior to repair. All camera components must be returned to be tested as a complete unit.

Repair time for all cameras is a maximum of two (2) business days from receiving to outbound shipping. VideoLabs will not accept responsibility for shipment after the camera has left the premises.

**VideoLabs Technical Support** – VideoLabs' technicians will determine and discuss with the customer the criteria for repair costs and/or replacement. Contact VideoLabs' Technical Support through one of these sources: Phone: 866-384-3245 (U.S. only) or 763-542-0061; E-mail: <a href="mailto:support@videolabs.com">support@videolabs.com</a> or Web Site: <a href="www.videolabs.com">www.videolabs.com</a>.

**RMA Number (Return Merchandise Authorization Number)** – Before returning a camera for repair or replacement, request an RMA number from VideoLabs Technical Support.

Provide the technician with a return phone number or E-mail and a shipping address. Describe the product(s), provide serial number(s), the reason for repair or return, and the date of purchase.

Include your assigned RMA number on all correspondence with VideoLabs. Write your assigned RMA number on the outside of the box when you return the camera.

**Voided Warranty** – This warranty does not apply if the VideoLabs serial number has been removed or if the product(s) has been disassembled or damaged through misuse, accident, modifications or unauthorized repair.

**Shipping and Handling** – VideoLabs will not pay for inbound shipping, transportation or insurance charges, or accept any responsibility for loss and/or damage from inbound transit. VideoLabs requires that all overseas returns are shipped via UPS.

VideoLabs will pay for outbound shipping, transportation and insurance charges but will not assume responsibility for loss and/or damage by the outbound freight carrier.

**Products Not Under Warranty** – Payment arrangements are required before outbound shipping for all products that are out of warranty.

\*VideoLabs manufactures its hardware products from parts and components that are new or equivalent to new in accordance with industry-standard practices.

# **Declaration of Conformity**

#### In accordance with ISO/IEC Guide and EN 45014:

Manufacturer's Name VideoLabs

Manufacturer's Address 5960 Golden Hills Drive

Minneapolis, MN 55416-1040

763-542-0061

Declares that Product — Product Name: Image Capture Devices

- Model Number: DocCam Pro VC

#### Conform to the following product specifications

- Safety International: IEC 950:1991

- Europe: EN 60950: 1992

- Australian/New Zealand Standard:

AS/NZS 3260: 1993

This product complies with the requirements of the Low Voltage Directive 72/23/EEC.

#### EMC CISPR22: 1985/EN55022: 1995 Class B

EN 50082-1 1992

IEC 801-2 1992/pr EN55024-2: 1992 - 3 KV CD, 8KV AD\* IEC 801-3 1994/pr EN55024-3: 1991 - 3 V/m

IEC 801-4 1988/pr EN55024-4: 1992 - .5KV Signal Lines,

1 KV Power Lines

This product complies with the requirements of the EMC Directive 89/336/EEC.

Minneapolis, MN – September, 1999

#### According to CFR 47:1998, Sections 15.107 and 15.109 Class B

This device complies with Part 15 of the FCC rules. Operation is subject to the following two conditions: (1) This device may not cause harmful interference, and (2) This device must accept any interference received, including interference that may cause under sired operation.

October 21, 1999

<u>Warning:</u> Changes or modifications to this unit not expressly approved by the party responsible for compliance could void the user's authority to operate the equipment.

NOTE: This equipment has been tested and found to comply with the limits for a Class B digital device, pursuant to Part 15 of the FCC Rules. These limits are designed to provide reasonable protection against harmful interference in a residential installation. This equipment generates, uses, and can radiate radio frequency energy and, if not installed and used in accordance with the instructions, may cause harmful interference to radio communications. However, there is no guarantee that interference will not occur in a particular installation. If this equipment does cause harmful interference to radio or television reception, which can be determined by turning the equipment off and on, the user is encouraged to try to correct the interference by one or more of the following measures:

- Reorient or relocate the receiving antenna.
- Increase the separation between the equipment and receiver.
- Connect the equipment into an outlet on a circuit different from that to which the receiver is connected.
- Consult the dealer or an experienced radio TV technician for help.

Supplied cables must be used with this unit to ensure compliance with the Class B FCC Limits.

Also a Class B digital device meets all requirements of the Canadian Interference-Causing Equipment Regulations.

<sup>\*</sup>Electrostatic discharge to camera head may result in temporary loss of control functions.

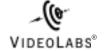

5960 Golden Hills Drive • Minneapolis, MN 55416-1040 763-542-0061 • 800-467-7157 www.videolabs.com info@videolabs.com